# Introducing CTB Quote™ Plus

**CTB Quote™ Plus** is a user-friendly, web-based application with all the tools to build professional **Quotes** for your Customers. This section of the User's Guide provides basic setup information and tips to navigate through the application.

# Contents

| Introducing CTB Quote™ Plus                 | 1  |
|---------------------------------------------|----|
| System Requirements                         | 1  |
| Computer Settings                           | 1  |
| CTB Quote™ Plus Login                       | 2  |
| Login Screen Options                        | 2  |
| Navigating CTB Quote™ Plus                  | 3  |
| Navigation Ribbon                           | 3  |
| Home Page Tiles                             | 4  |
| Field Navigation in CTB Quote™ Plus         | 5  |
| Field Drop-down Lists                       | 5  |
| Visual Field Selection with the Search Icon | 6  |
| CTB Quote™ Plus Search Page Functionality   | 7  |
| Search Page Features                        | 7  |
| CTB Quote™ Plus Support Options             | 9  |
| On-Behalf-Of Mode                           | 9  |
| OBO Purpose                                 | 9  |
| OBO Visibility                              | 10 |
| OBO Characteristics                         | 10 |
| OBO Mode ~ Dealer's Perspective             | 11 |

# **System Requirements**

**CTB Quote™ Plus** is a web application. The following are recommended browsers and minimum computer requirements for best results. An internet connection is required to use the online version.

## **Computer Settings**

- Compatible Browsers
  - ♦ Google Chrome (Preferred)
  - ♦ Internet Explorer 9, 10, 11
  - ♦ Mozilla Firefox
  - ♦ Safari 5.1.2
- Computer Requirements
  - ♦ Windows 7 Operating System or Later
  - ♦ 4 GB or greater RAM (Recommended)
  - ♦ Minimum 10 GB free disk space
- Screen Resolution
  - Screen resolution is designed for 1366x768 or higher
  - ♦ Viewable on various mobile devices, monitors, and screens

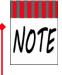

**CTB Quote™ Plus** is compatible with IE 9 and newer when Compatibility Mode is turned *off*. In IE 9, go to **Tools> Compatibility View Settings** and ensure all checkboxes are <u>unchecked</u>.

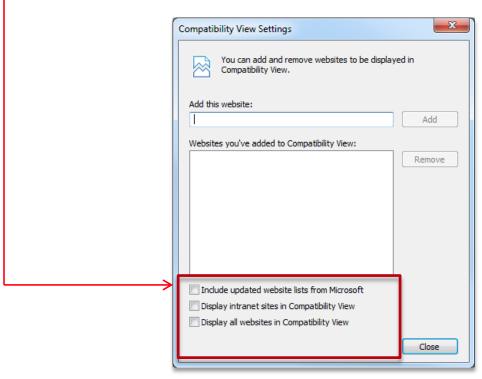

# **CTB Quote™ Plus Login**

- 1. Access the CTB Quote™ Plus portal at ctbquoteplus.com
- 2. CTB Quote™ Plus login screen appears. Log in to the website with a *UserID* and *Password*.

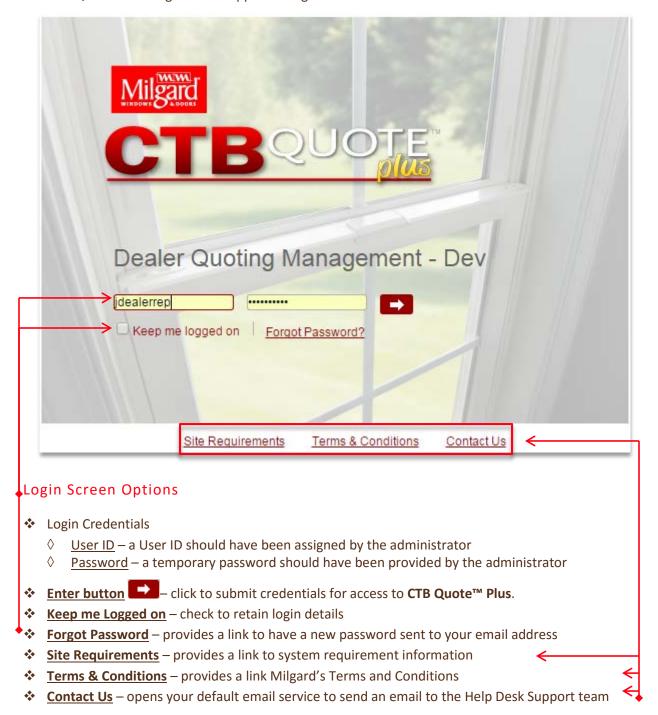

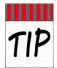

Use the **Contact Us** link to reach out to the Milgard Support Team if you can't access **CTB** Quote™ Plus. //See Help Desk Support for other support options.//

# **Navigating CTB Quote™ Plus**

- **❖ CTB Quote™ Plus** offers two main options for navigating the site:
  - Navigation Ribbon Horizontal ribbon along the top of the application with drop-down options
- Home page a page of image tiles offering one-click access to key areas

  CTBQUOTE

  Home Quotes Orders Customers Projects Dealer Options Reports Help Desk Support Account Information —

  Quotes Orders Orders Customers Projects Dealer Options Reports Reports Projects Dealer Options Reports Projects Dealer Options Reports Reports Rep

## **Navigation Ribbon**

The **Navigation Ribbon** provides a drop-down menu for quick access to the main options for **CTB Quote™ Plus** areas. The ribbon is located horizontally along the top of the application and is persistent (i.e., always available) for navigation to key pages.

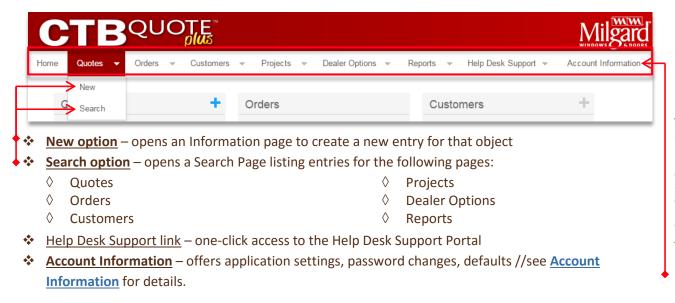

## **Home Page Tiles**

The CTB Quote™ Plus Home page offers navigation options with *Image Tiles*. *Image Tiles* link to other pages when clicked. This section identifies the actions on the **Home Page** tiles.

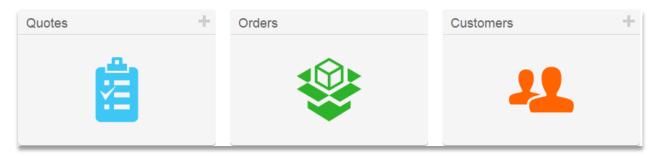

#### Tile Add icon

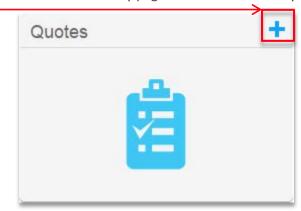

- Click on the Add icon for the individual tile in which to create a new entry //clicking the Add icon for the Quotes Tile, illustrated above, opens the entry page for a New Quote //.
- The following Tiles create New entries:
  - ♦ Quotes
  - ♦ Customers
  - ♦ Projects
  - ♦ Dealer Options

#### **One-click Search**

- Most Tiles open a Search Page listing of entries for that object
  - ♦ Quotes
  - ♦ Orders
  - ♦ Customers
  - ♦ Projects
  - Dealer Options

- ♦ Reports
- **♦** CTB Quote™ Plus Resources
- ♦ Dealer Resources
- Marketing Resources

#### **One-click links**

- The following Tiles open an external resource when clicked:
  - ♦ Help Desk Support opens the Milgard Help Desk Support Portal
  - ♦ CTB+ Offline Download opens the Install Wizard for CTB Quote™ Plus Disconnected

# Field Navigation in CTB Quote™ Plus

Many fields in CTB Quote™ Plus offer drop-down lists from which to make quick selections. Visual selections are another option found throughout the application. This section details the functionality and shortcuts to navigate field selection options.

## Field Drop-down Lists

- ❖ A down arrow (V) in a field box indicates a drop-down list. ◆
- Activate drop-down lists by clicking in the field. The illustration below depicts the Item drop-down list, activated on the **Quotes** page.

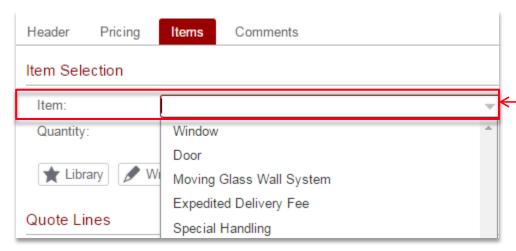

- ❖ Use keyboard arrows (i.e., < ∧ ∨ >) to scroll to a list selection.
- Type a letter in the field box to limit list results to those that contain that letter (e.g., type 'w' and only Window and Moving Glass Wall System will be displayed, as shown below).

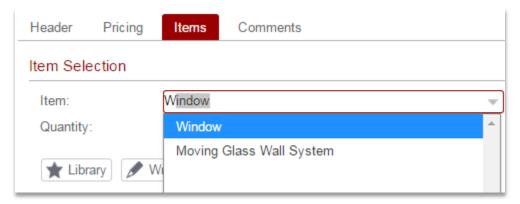

- Use the mouse and left click to make a drop-down list selection.
- ❖ A highlighted option is selected with a left mouse click, or use the *Tab* or *Enter* key.

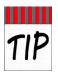

For those who prefer the keyboard over mouse usage, most field navigation can be conducted with just the Tab key and the keyboard arrows (e.g., > <VA). //See Hints and **Shortcuts** for more details.//

## Visual Field Selection with the Search Icon

- 1. Click on a **Search** icon Q to open a visual selection popup.
- 2. Click on an image to make a selection.
- **Examples of visual popup options from the Quotes>Preferences** section are displayed below:
  - ♦ Energy Package visual popup //Note that some Energy Packages are only visible for applicable locations//:

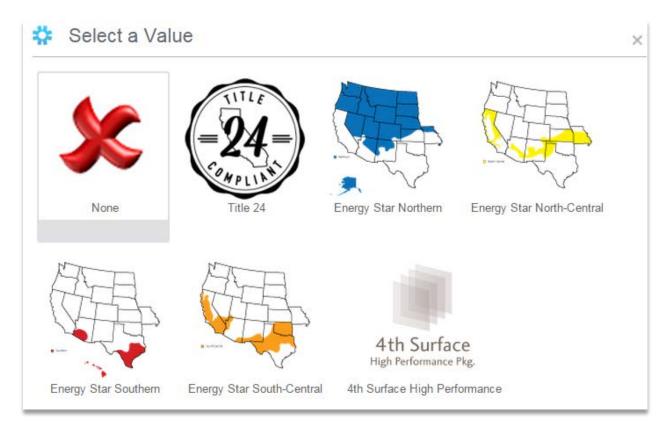

♦ Fin Type visual popup //illustrated below//:

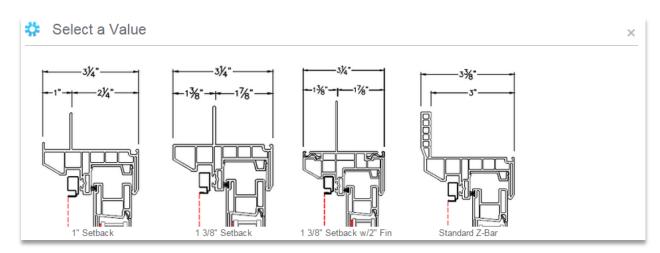

# CTB Quote™ Plus Search Page Functionality

Search Pages open from many locations within CTB Quote™ Plus. The main areas (e.g., Quotes, Orders, Customers) have direct search access by clicking the Home page tile.

## Search Page Features

This section identifies standard **Search Page** functionality. **Search Page** options unique to a specific area will be indicated, when applicable, throughout the User Guide.

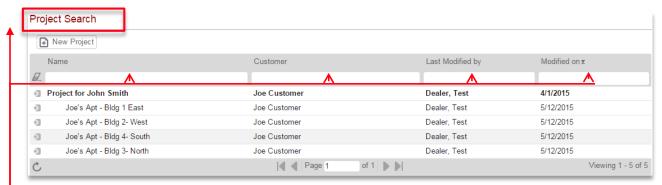

- Search Page Title –Titles (e.g. 'Project Search') identify the search area. The Search Page displays all entries by default. If no entries have been created for that area, the Search Page will be empty.
- Eraser icon —— Click the Eraser icon to remove filters (i.e. text) from Search fields.
- Search Page fields offers smart search to match search criteria against displayed entries:
  - ♦ Example 1 (screenshot below): The letter 'w', entered in the Name Search field, only displays Project Names with a 'w'. (Click the Eraser icon property to remove the filter and see all entries.)

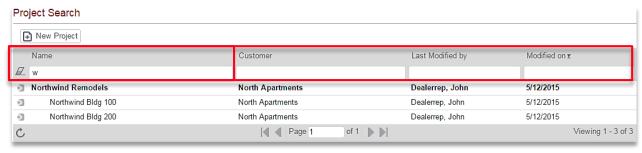

Example 2: A date Search field is selected. A calendar popup filters results by the date selected

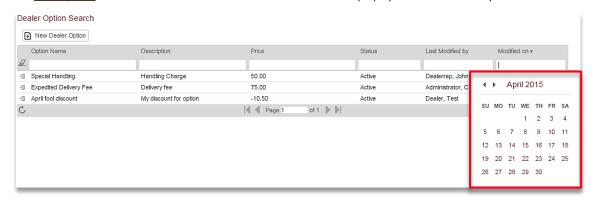

#### **Search Page Features (Continued)**

 Sorting – Click on any column name (i.e., heading) to sort the results ascending Aor descending V. Click again to reverse the sort order. Any column can be sorted.

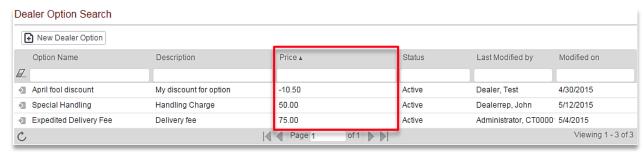

Project Search include: Open, Copy and Delete //displayed in the illustration below//.

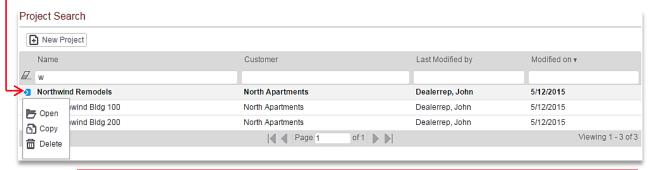

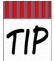

Search Pages offer the option to open files with just a left mouse click on an entry row. The row may also appear highlighted (gray) when moused over (depending on browser). // In the above illustration, the top row, **Northwind Remodels**, is highlighted.//

Search Page footer –options include Refresh, Paging options, and Viewing totals:

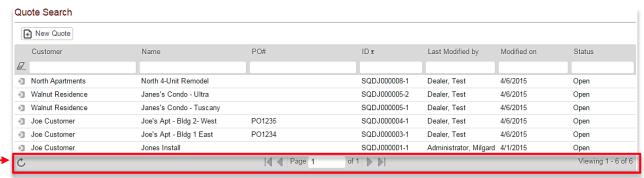

- checks for new entries and reloads the Search Page. **Refresh** icon
- displays the number of viewable pages and the ability to click forward or **Paging** arrows back through multiple pages.
- **Viewing** identifies the total count of displayed entries. Updates when filters are applied.

# **CTB Quote™ Plus Support Options**

CTB Quote™ Plus offers the Help Desk Support links to access the Support portal //see Help Desk Support Portal for details//. Another option for support from Milgard, detailed below, is direct assistance on a Quote with On-behalf-of (OBO) Mode.

#### On-Behalf-Of Mode

On-Behalf-Of (OBO) is a UI Mode within CTB Quote Plus that allows Milgard to access the Dealer's quoting program to assist with Quotes and Orders. It is also used to enter Quotes and Orders for Dealers without access to CTB Quote Plus. Please contact your Outside Sales Representative to request assistance via an OBO session.

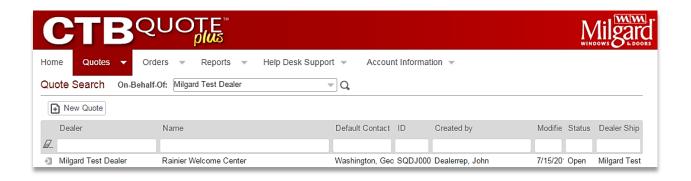

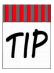

**Dealers** can still use **CTB Quote™ Plus** while **OBO Mode** is in progress. Best practice, however, is to refrain from making changes to the *same* **Quote** until **OBO** requests are completed.

#### **OBO** Purpose

There are three primary reasons for an OBO Mode request: **Min/Max** override, **List Price Adjustments**, and **Quote-to-Order** assists .

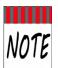

Only specific areas of CTB Quote™ Plus are visible in OBO Mode for the Inside Sales Representative. //Note the limited Navigation Ribbon (screenshot below) in OBO Mode. OBO Mode cannot access Customers, Dealer Options, and Projects screens.//

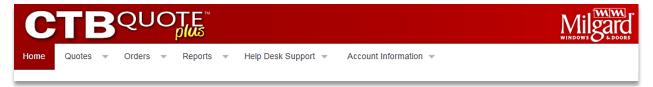

## **OBO** Visibility

- ❖ Dealer Option items, if added to Quotes, have visibility to the OBO user from various screens and reports. To prevent **Dealer Option** visibility, do not add **Dealer Option** items to the Shopping Cart until OBO-requested assistance has completed.
- If there is ever any confusion between ISS and the Dealer as to what changes were made to a Quote and by whom, an audit trail of changes is available for reference in the Change Log.

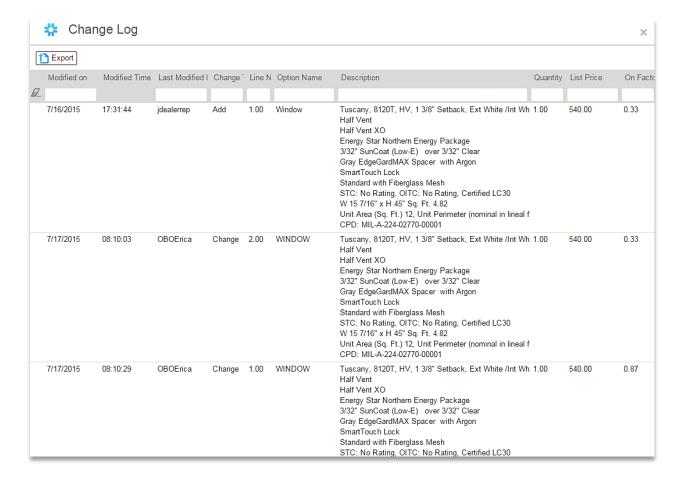

#### **OBO** Characteristics

- OBO Mode enables Milgard Inside Sales Reps to do the following:
  - Provide the **Dealer** with user support
  - Enter/revise **Quotes** for the **Dealer**, when necessary
  - Add special sizes or restricted catalog Items to Dealer Quotes, per location standards
  - Adjust Item pricing on Dealer's Quotes
- OBO Mode prevents the Milgard user with any visibility to the following information:
  - **Dealer Customers**
  - **Dealer** pricing upcharges (e.g., markup or margin)
  - **Header** tab information
  - Access to **Projects** (e.g., **Project Customers** and **Project** details)
  - Dealer Option Information and Search pages are not available in OBO Mode, however Dealer Option Items in the Shopping Cart have visibility in OBO Mode.

## OBO Mode ~ Dealer's Perspective

- **❖** Dealers can remain logged into CTB Quote™ Plus while On-Behalf-Of Mode is used.
- ❖ OBO Mode is not a live screen share whereby Dealers see changes as they occur. The Dealer's view of OBO changes are visible *after* a change is made by the Inside Sales Rep. All changes are visible in the Change Log or by viewing the modifications to the Quote.
- ❖ Dealers can continue to make changes to other Quotes while OBO Mode is in use; however, the online database will prevent the OBO User and the Dealer from changing the same Quote.
- ❖ A popup box will notify when a **OBO Mode** is in use on the same **Quote**. **OBO** changes prevent Dealer changes during use.
- ❖ Line Item Comments remain visible in OBO Mode to allow for Line Item Comment exchanges.
- Quote attachments are visible in OBO Mode.
- The **Change Log** (Audit Trail) will reflect **Line Item** edits and display the final changes made to a field, according to the database timestamp (Pacific Time).

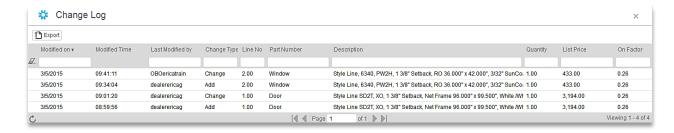

Pricing tab and Line Item price adjustments only display Milgard On Factor in OBO Mode.

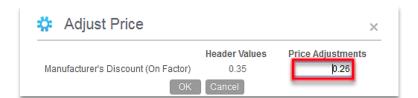